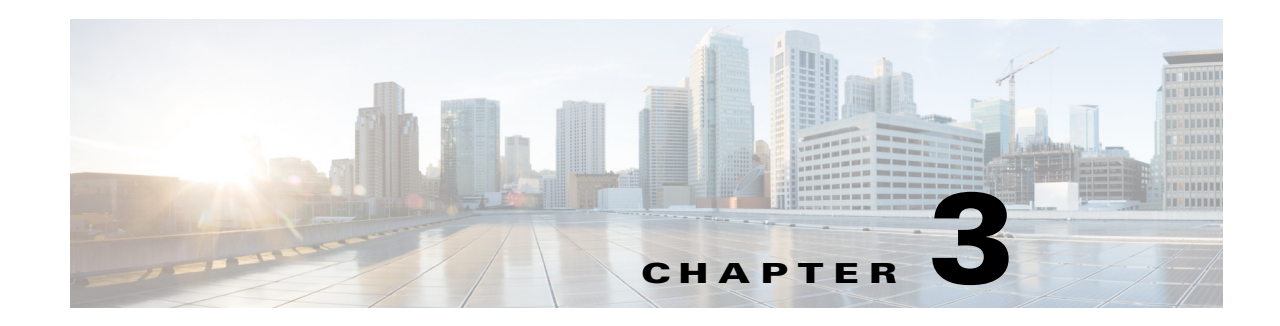

# **Configuring the SAN Extension Tuner**

The SAN Extension Tuner (SET) feature is unique to the Cisco MDS 9000 Family of switches. This feature helps you optimize FCIP performance by generating either direct access (magnetic disk) or sequential access (magnetic tape) SCSI I/O commands and directing such traffic to a specific virtual target. You can specify the size of the test I/O transfers and how many concurrent or serial I/Os to generate while testing. The SET reports the resulting I/Os per second (IOPS) and I/O latency, which helps you determine the number of concurrent I/Os needed to maximize FCIP throughput.

This chapter includes the following topics:

- **•** [Information About the SAN Extension Tuner, page 3-1](#page-0-0)
- **•** [Licensing Requirements for SAN Extension Tuner, page 3-4](#page-3-0)
- **•** [Default Settings, page 3-4](#page-3-1)
- [Configuring the SAN Extension Tuner, page 3-5](#page-4-0)
- **•** [Verifying SAN Extension Tuner Configuration, page 3-12](#page-11-0)
- **•** [Additional References, page 3-13](#page-12-0)

## <span id="page-0-0"></span>**Information About the SAN Extension Tuner**

The SAN extension tuner (SET) feature is unique to the Cisco MDS 9000 Family of switches. This feature helps you optimize FCIP performance by generating either direct access (magnetic disk) or sequential access (magnetic tape) SCSI I/O commands and directing such traffic to a specific virtual target. Applications such as remote copy and data backup use FCIP over an IP network to connect across geographically distributed SANs. SET is implemented in IPS ports. When enabled, this feature can be used to generate SCSI I/O commands (read and write) to the virtual target based on your configured options.

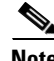

Note SAN Extension Tuner is not supported on the Cisco Fabric Switch for HP c-Class BladeSystem, the Cisco Fabric Switch for IBM BladeCenter, and 16-Port Storage Services Node (SSN-16).

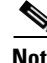

**Note** As of Cisco MDS SAN-OS Release 3.3(1a), SAN Extension Tuner is supported on the Multiservice Module (MSM) and the Multiservice Modular Switch.

Text Part Number:

Applications such as remote copy and data backup use FCIP over an IP network to connect across geographically distributed SANs. To achieve maximum throughput performance across the fabric, you can tune the following configuration parameters:

- **•** The TCP parameters for the FCIP profile.
- The number of concurrent SCSI I/Os generated by the application.
- **•** The transfer size used by the application over an FCIP link.

SET is implemented in IPS ports. When enabled, this feature can be used to generate SCSI I/O commands (read and write) to the virtual target based on your configured options (see [Figure 3-1](#page-1-0)).

<span id="page-1-0"></span>*Figure 3-1 SCSI Command Generation to the Virtual Target*

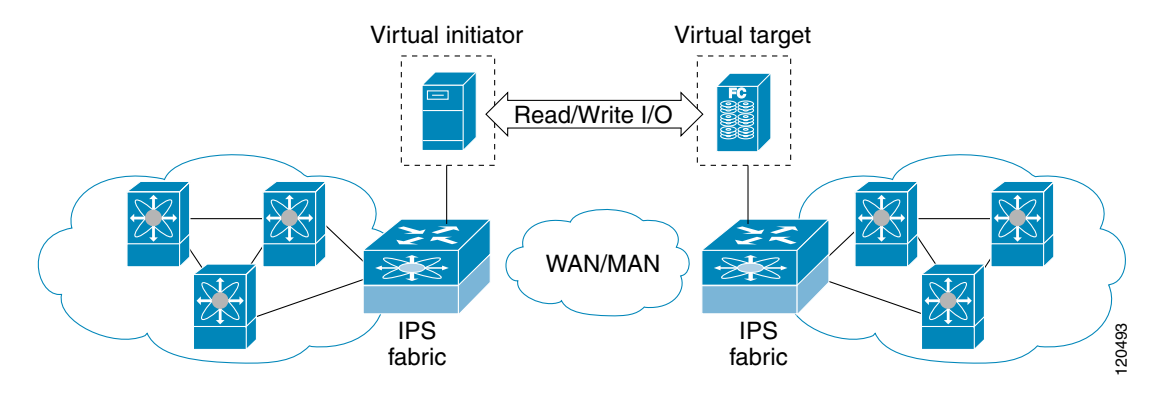

The SET feature assists with tuning by generating varying SCSI traffic workloads. It also measures throughput and response time per I/ O over an FCIP link.

Before tuning the SAN fabric, be aware of the following guidelines:

- **•** Following these implementation details:
	- **–** The tuned configuration is not persistent.
	- **–** The virtual N ports created do not register FC4 features supported with the name server. This is to avoid the hosts in the SAN from discovering these N ports as regular initiators or targets.
	- **–** Login requests from other initiators in the SAN are rejected.
	- **–** The virtual N ports do not implement the entire SCSI suite; it only implements the SCSI read and write commands.
	- **–** Tuner initiators can only communicate with tuner targets.
- **•** Verify that the Gigabit Ethernet interface is up at the physical layer (GBIC and Cable connected—an IP address is not required).
- **•** Enable iSCSI on the switch (no other iSCSI configuration is required).
- **•** Enable the interface (no other iSCSI interface configuration is required) See "Creating iSCSI Interfaces" section on page 4-36 for more information.
- **•** Create an iSCSI interface on the Gigabit Ethernet interface and enable the interface (no other iSCSI interface configuration is required)

see "Creating iSCSI Interfaces" section on page 4-36 for more information.

**•** Configure the virtual N ports in a separate VSAN or zone as required by your network.

- Be aware that a separate VSAN with only virtual N ports is not required, but is recommended as some legacy HBAs may fail if logins to targets are rejected.
- Do not use same Gigabit Ethernet interface to configure virtual N ports and FCIP links—use different Gigabit Ethernet interfaces. While this is not a requirement, it is recommended as the traffic generated by the virtual N ports may interfere with the performance of the FCIP link.

This section includes the following topics:

- **•** [SAN Extension Tuner Setup, page 3-3](#page-2-0)
- **•** [Data Pattern, page 3-4](#page-3-2)

### <span id="page-2-0"></span>**SAN Extension Tuner Setup**

[Figure 3-2](#page-2-1) provides a sample physical setup in which the virtual N ports are created on ports that are not a part of the FCIP link for which the throughput and latency is measured.

<span id="page-2-1"></span>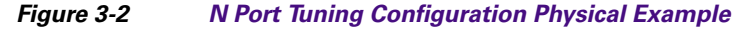

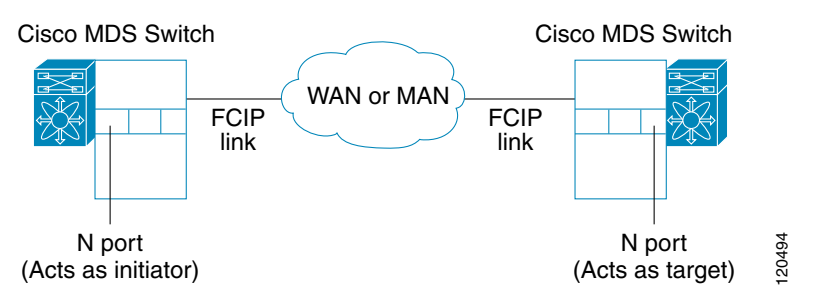

[Figure 3-3](#page-2-2) provides a sample logical setup in which the virtual N ports are created on ports that are not a part of the FCIP link for which the throughput and latency is measured.

<span id="page-2-2"></span>*Figure 3-3 Logical Example of N Port Tuning for a FCIP Link* 

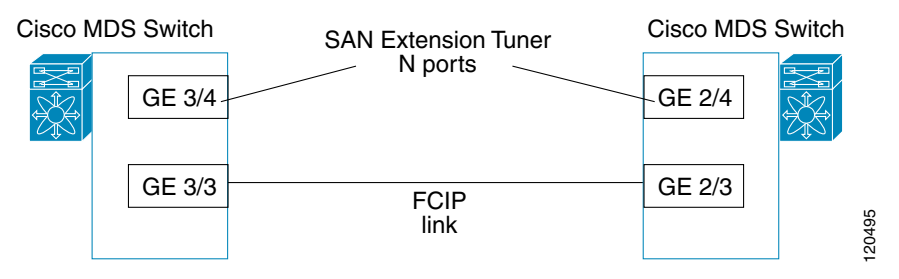

## <span id="page-3-2"></span>**Data Pattern**

By default, an all-zero pattern is used as the pattern for data generated by the virtual N ports. You can optionally specify a file as the data pattern to be generated by selecting a data pattern file from one of three locations: the bootflash: directory, the volatile: directory, or the slot0: directory. This option is especially useful when testing compression over FCIP links. You can also use Canterbury corpus or artificial corpus files for benchmarking purposes.

# <span id="page-3-0"></span>**Licensing Requirements for SAN Extension Tuner**

To use the SET, you need to obtain the SAN\_EXTN\_OVER\_IP license (see the *Cisco Family NX-OS Licensing Guide*).

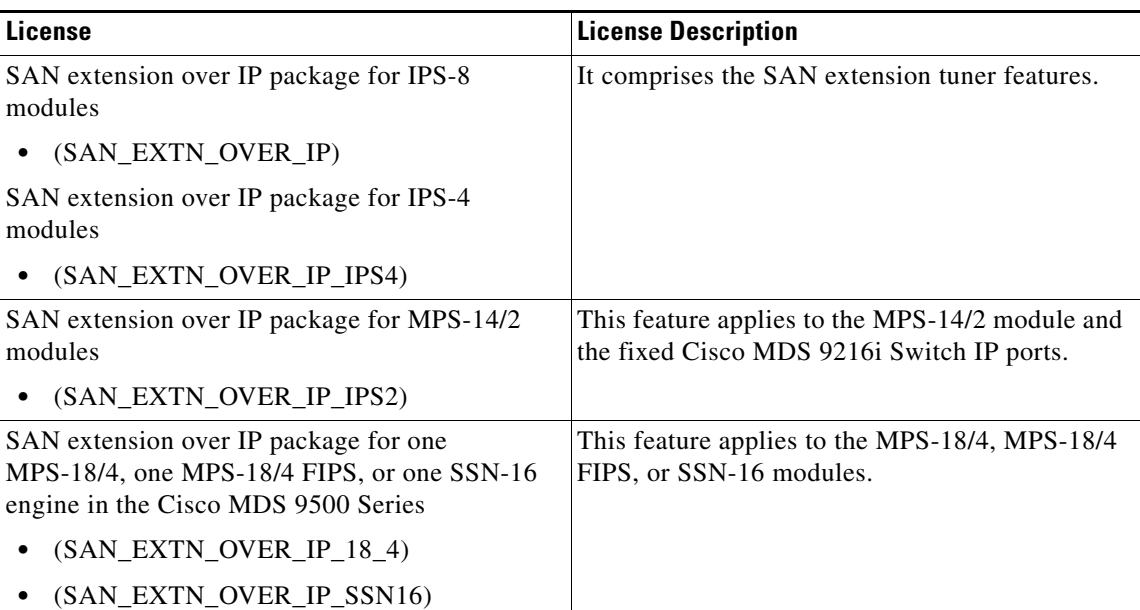

The following table shows the licensing requirements for this feature:

## <span id="page-3-3"></span><span id="page-3-1"></span>**Default Settings**

[Table 3-1](#page-3-3) lists the default settings for tuning parameters.

#### *Table 3-1 Default Tuning Parameters*

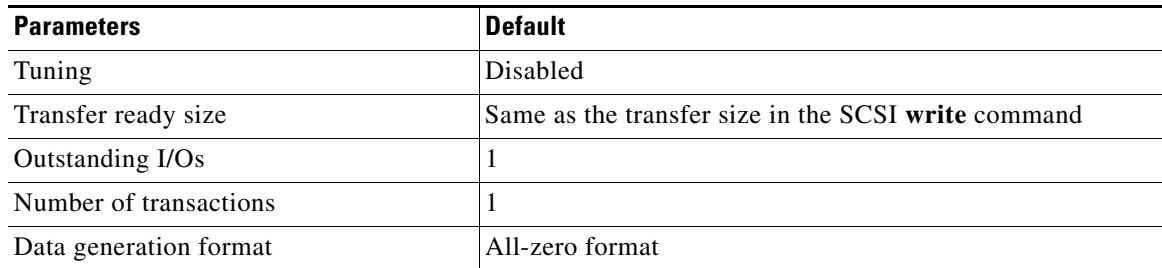

# <span id="page-4-0"></span>**Configuring the SAN Extension Tuner**

This section includes the following topics:

- **•** [Tuning the FCIP Link, page 3-5](#page-4-1)
- **•** [Using the SAN Extension Tuner Wizard, page 3-5](#page-4-2)
- **•** [Enabling the Tuner, page 3-7](#page-6-0)
- **•** [Configuring nWWN, page 3-7](#page-6-1)
- **•** [Configuring the Virtual N Port, page 3-7](#page-6-2)
- **•** [Assigning the SCSI Read/Write, page 3-8](#page-7-0)
- **•** [Assigning SCSI Tape Read/Write, page 3-10](#page-9-0)
- **•** [Configuring a Data Pattern, page 3-11](#page-10-0)

## <span id="page-4-1"></span>**Tuning the FCIP Link**

#### **Detailed Steps**

To tune the required FCIP link, follow these steps:

- **Step 1** Configure the nWWN for the virtual N ports on the switch.
- **Step 2** Enable iSCSI on the interfaces on which you want to create the N ports.
- **Step 3** Configure the virtual N ports on either side of the FCIP link.
- **Step 4** Ensure that the virtual N ports are not visible to real initiators in the SAN. You can use zoning (see the *Fabric Configuration Guide, Cisco DCNM for SANCisco MDS 9000 Family NX-OS Fabric Configuration Guide*) to segregate the real initiators. Ensure that the zoning configuration is set up to allow the virtual N-ports to communicate with each other.
- **Step 5** Start the SCSI read and write I/Os.
- **Step 6** Add more N ports (as required) to other Gigabit Ethernet ports in the switch to obtain maximum throughput. One scenario that may require additional N ports is if you use FCIP PortChannels.

### <span id="page-4-2"></span>**Using the SAN Extension Tuner Wizard**

You can use the SAN Extension Tuner wizard to perform the these tasks:

- **•** Configuring nWWN ports
- **•** Enabling iSCSI
- **•** Configuring Virtual N ports
- **•** Assigning SCSI read and write CLI commands
- **•** Assigning SCSI tape read and write CLI commands
- **•** Configuring a data pattern for SCSI commands

#### **Detailed Steps**

To tune the required FCIP link using the SAN Extension Tuner Wizard in Cisco DCNM-SAN, follow these steps:

- **Step 1** Right-click a valid FCIP link in the Fabric pane, and then select **SAN Extension Tuner** from the drop-down list. You can also highlight the link and choose **Tools > IP SAN > SAN Extension Tuner**. You see the Select Ethernet Port Pair dialog box.
- **Step 2** Select the Ethernet port pairs that correspond to the FCIP link you want to tune and click **Next**.

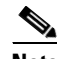

**Note** The Ethernet ports you select should be listed as down.

You see the Specify Parameters dialog box.

- **Step 3** Create and activate a new zone to ensure that the virtual N ports are not visible to real initiators in the SAN by clicking **Yes** to the zone creation dialog box.
- **Step 4** Close the **Edit Local Full Zone Database** window.
- **Step 5** (Optional) Change the default settings for the transfer data size and the number of concurrent SCSI read and write commands as follows:
	- **a.** Set Transfer Size to the number of bytes that you expect your applications to use over the FCIP link.
	- **b.** Set Read I/O to the number of concurrent SCSI read commands you expect your applications to generate over the FCIP link.
	- **c.** Set Write I/O to the number of concurrent outstanding SCSI write commands you expect your applications to generate over the FCIP link.

 $\mathscr{A}$ 

**Note** There is only one outstanding I/O at a time to the virtual N port that emulates the tape behavior.

**d.** Check the **Use Pattern File** check box and select a file that you want to use to set the data pattern that is generated by the SAN extension tuner. See the ["Data Pattern" section on page 3-4](#page-3-2).

#### **Step 6** Click **Next**.

You see the Results dialog box.

- **Step 7** Click **Start** to start the tuner. The tuner sends a continuous stream of traffic until you click **Stop**.
- **Step 8** Click **Show** to see the latest tuning statistics. You can select this while the tuner is running or after you stop it.
- **Step 9** Click **Stop** to stop the SAN extension tuner.

### <span id="page-6-0"></span>**Enabling the Tuner**

The tuning feature is disabled by default in all switches in the Cisco 9000 Family. When you enable this feature, tuning is globally enabled for the entire switch.

#### **Detailed Steps**

To enable the tuning feature, follow these steps:

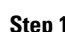

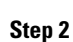

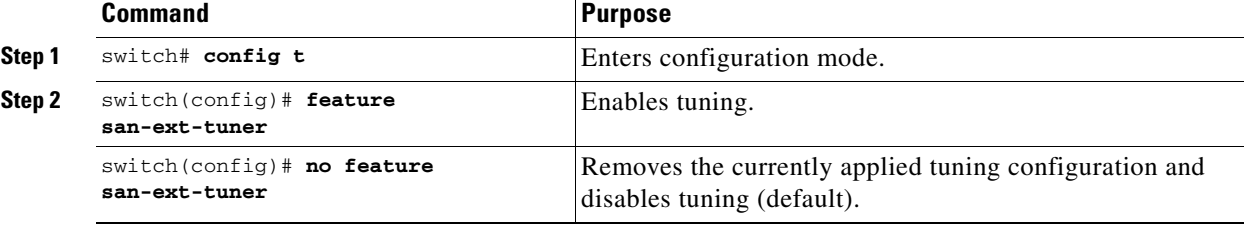

## <span id="page-6-1"></span>**Configuring nWWN**

#### **Detailed Steps**

To configure the nWWNs for the tuner in this switch, follow these steps:

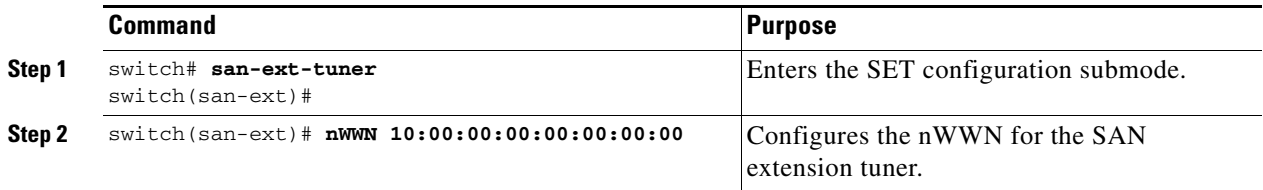

## <span id="page-6-2"></span>**Configuring the Virtual N Port**

#### **Detailed Steps**

To configure the virtual N port for tuning, follow these steps:

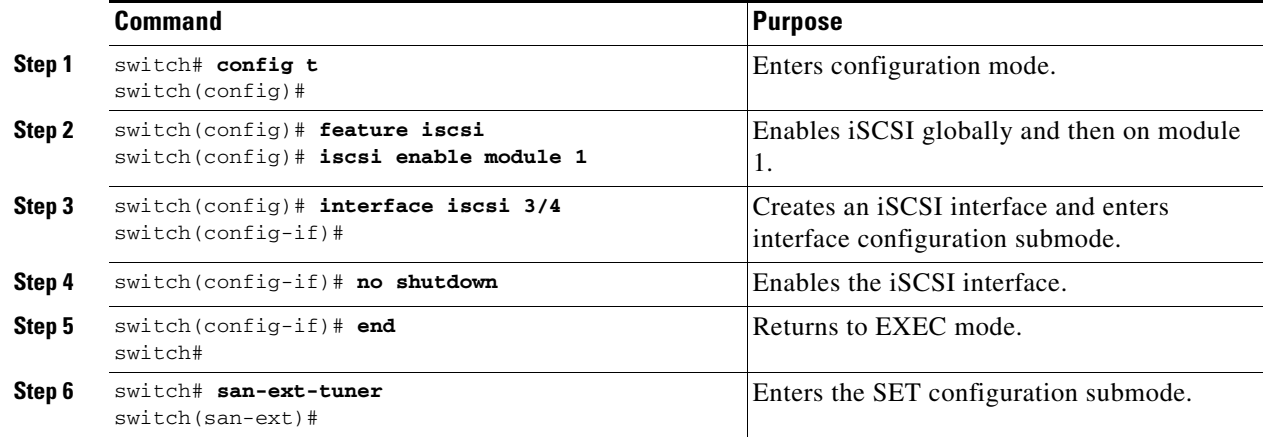

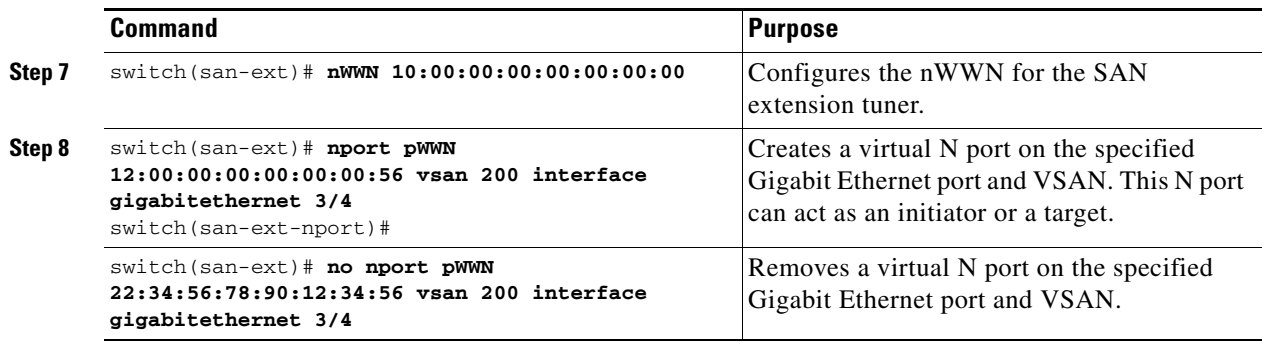

## <span id="page-7-0"></span>**Assigning the SCSI Read/Write**

You can assign SCSI read and write commands on a one-time basis or on a continuous basis.

#### **Detailed Steps**

To assign SCSI read or write commands on a one-time basis, follow these steps:

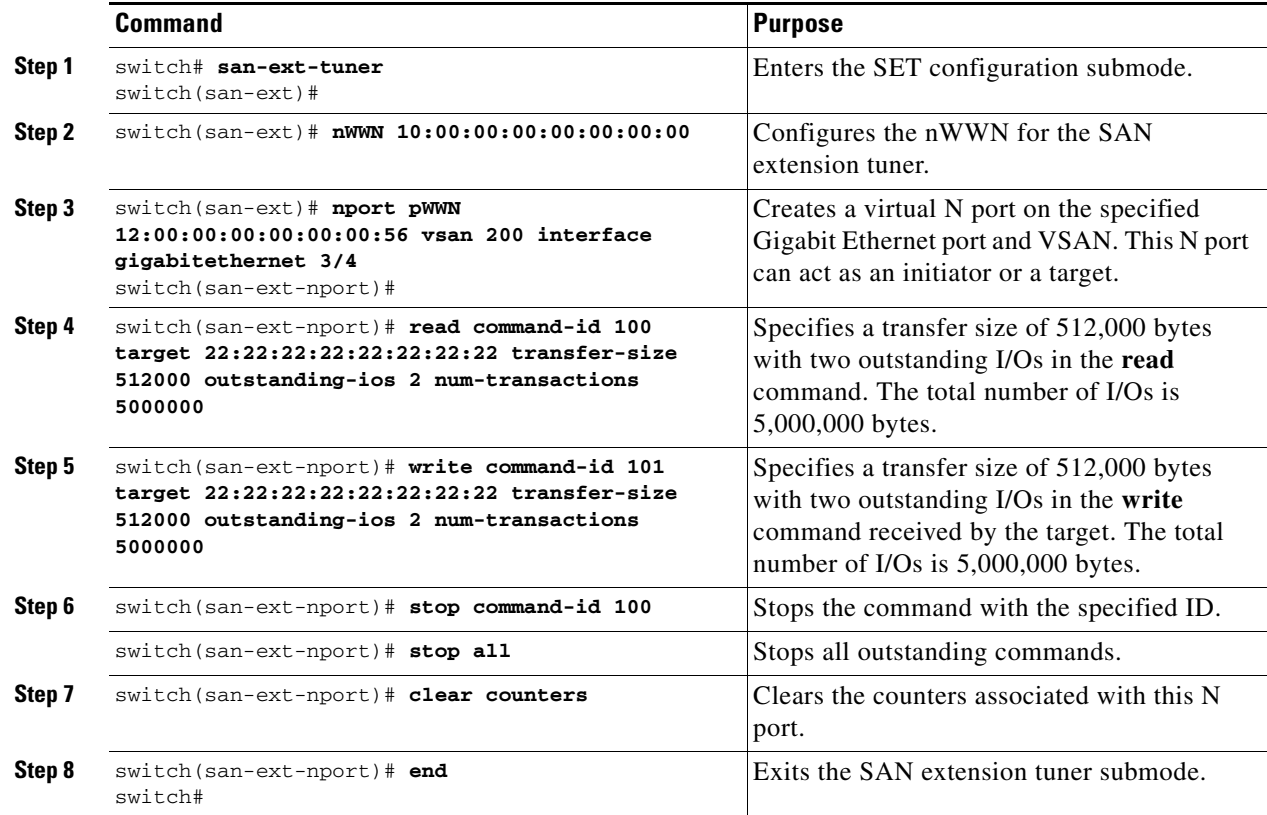

To generate SCSI read or write commands continuously, follow these steps:

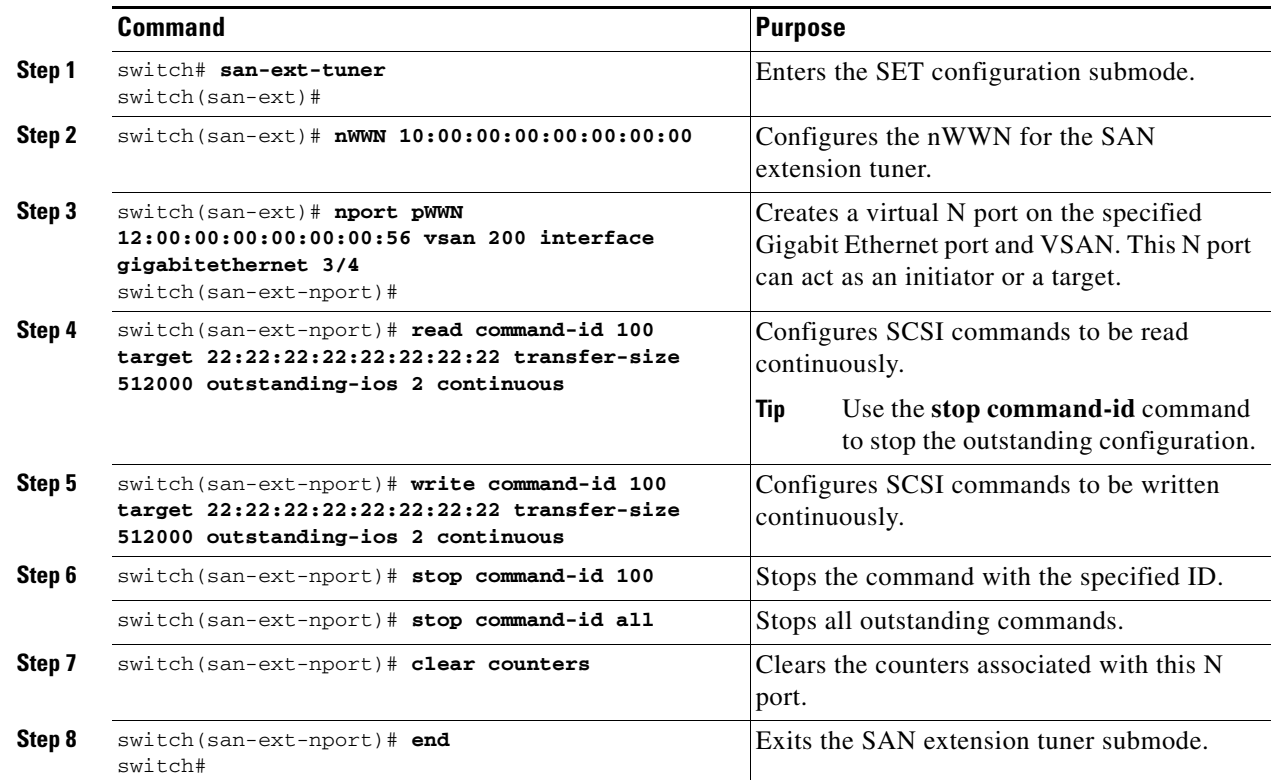

To specify a transfer ready size for a SCSI write command, follow these steps:

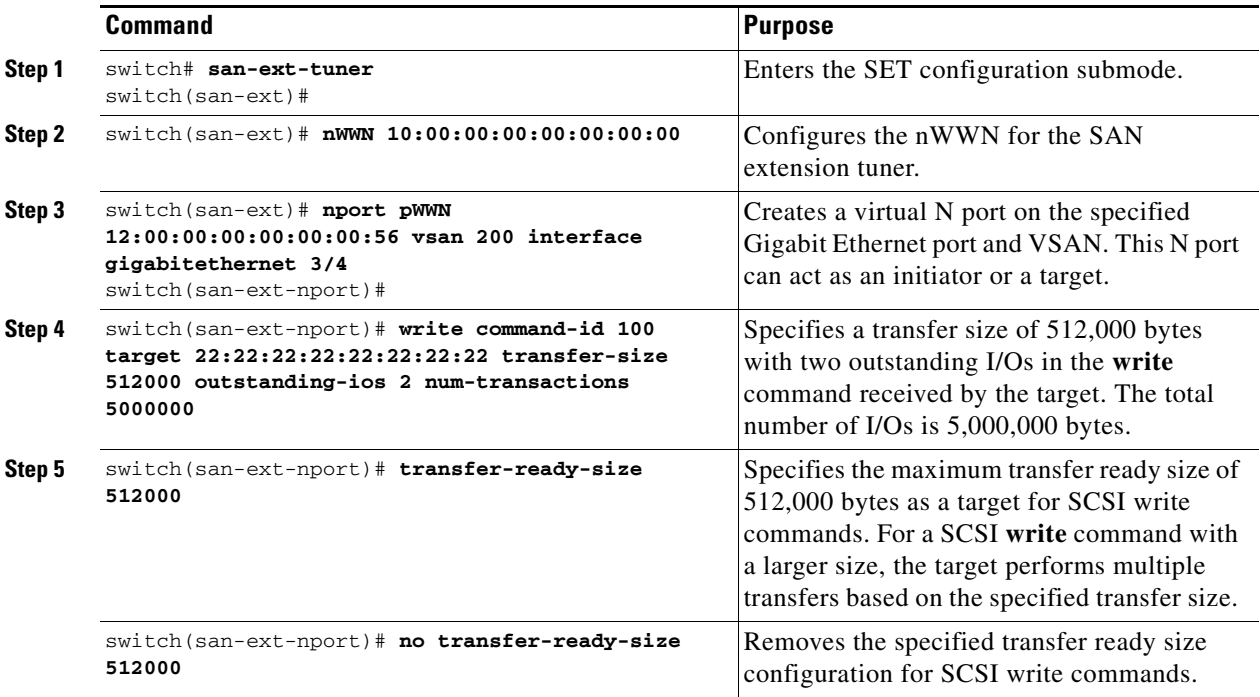

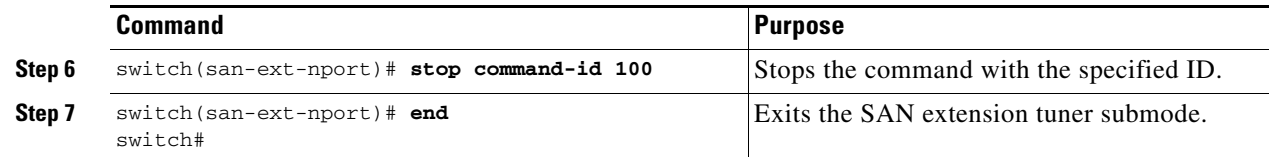

## <span id="page-9-0"></span>**Assigning SCSI Tape Read/Write**

You can assign SCSI tape read and write commands on a one-time basis or on a continuous basis.

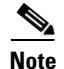

**Note** There is only one outstanding I/O at a time to the virtual N-port that emulates the tape behavior.

#### **Detailed Steps**

To assign SCSI tape read and or write commands on a one-time basis, follow these steps:

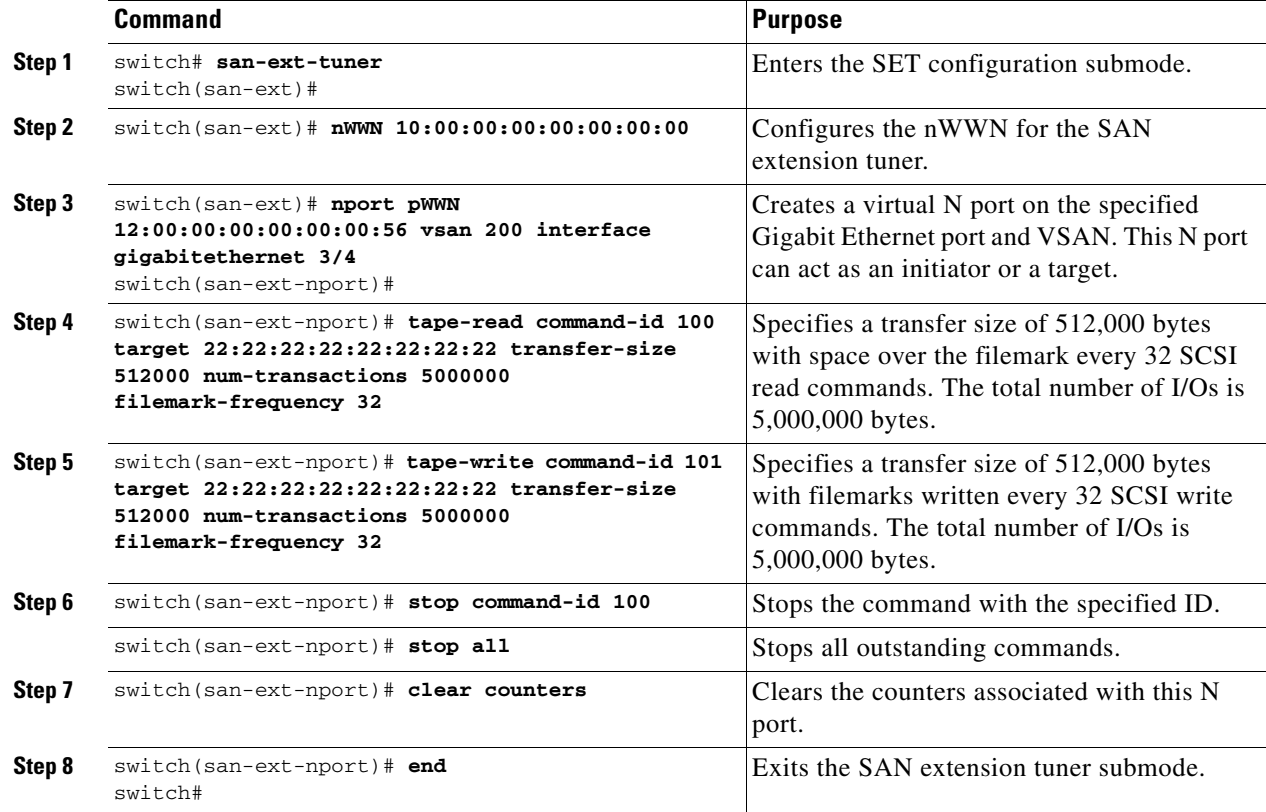

To generate SCSI tape read or write commands continuously, follow these steps:

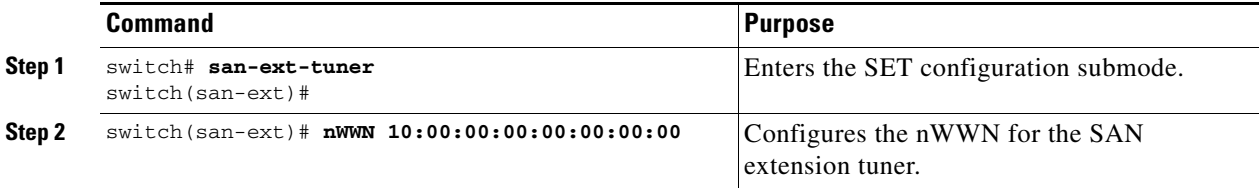

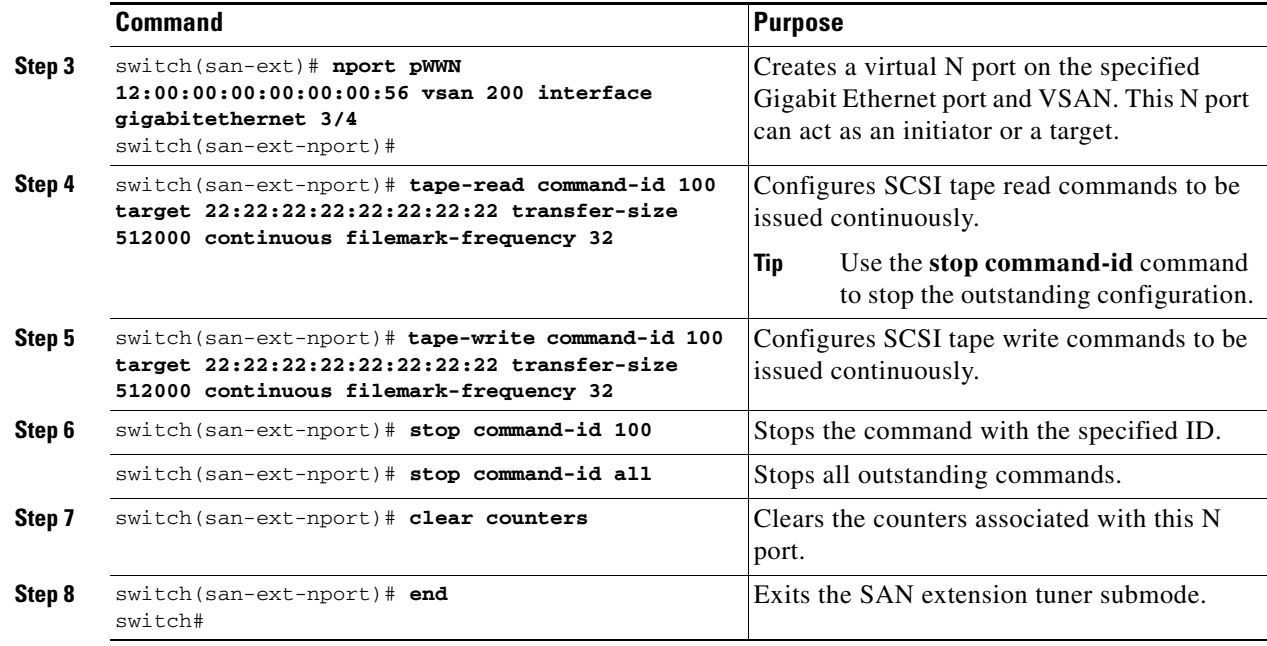

## <span id="page-10-0"></span>**Configuring a Data Pattern**

### **Detailed Steps**

To optionally configure a data pattern for SCSI commands, follow these steps:

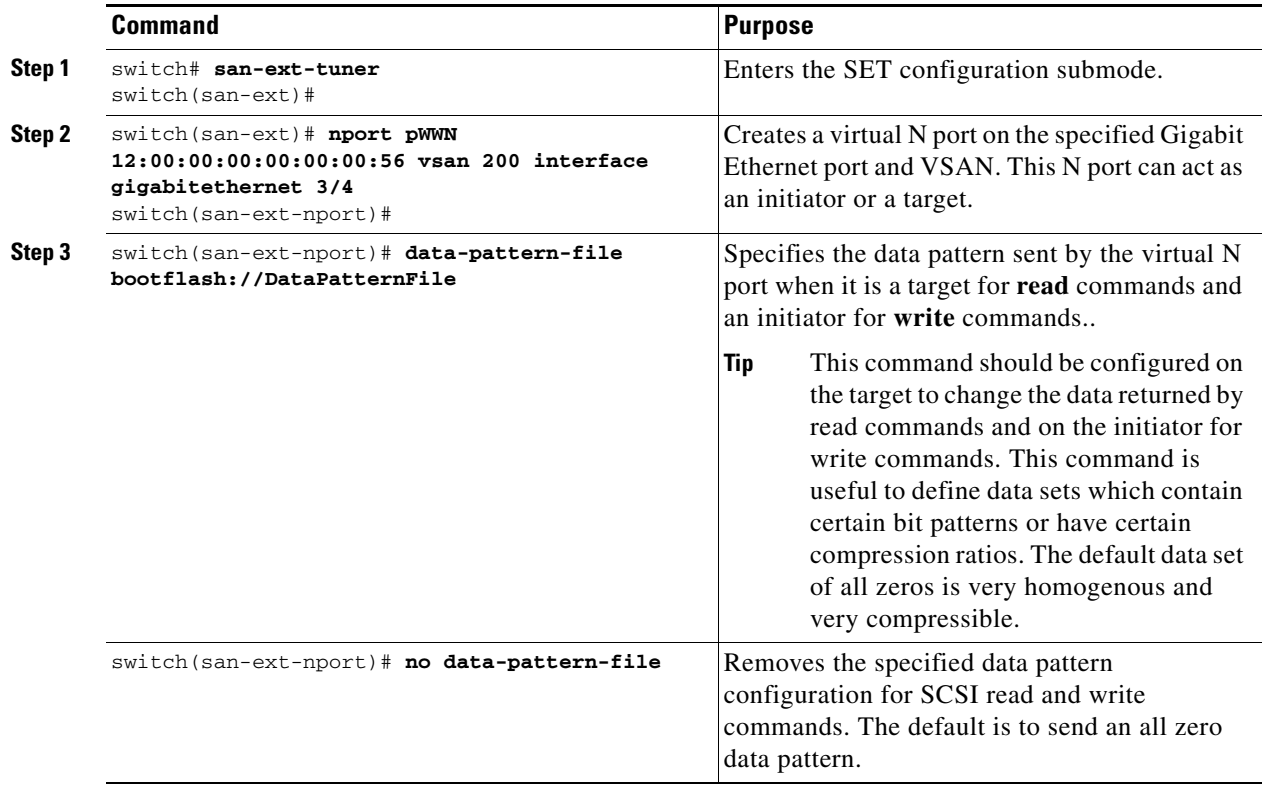

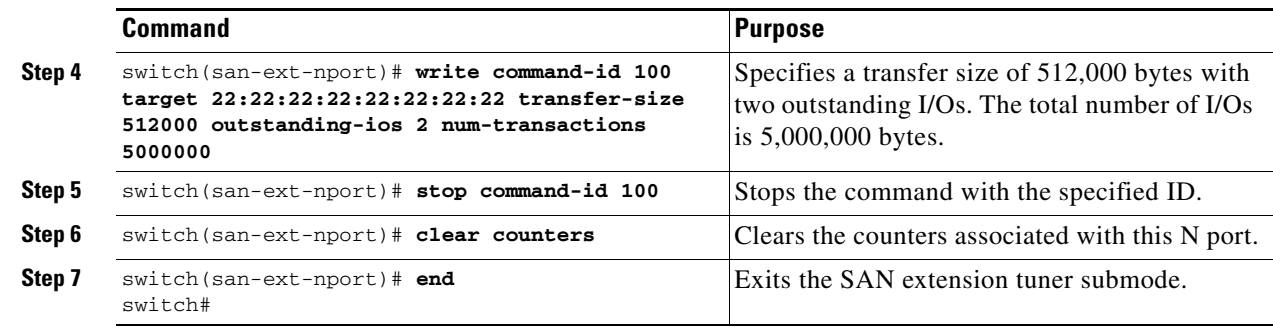

# <span id="page-11-0"></span>**Verifying SAN Extension Tuner Configuration**

To display SAN extension tuner configuration information, perform one of the following tasks:

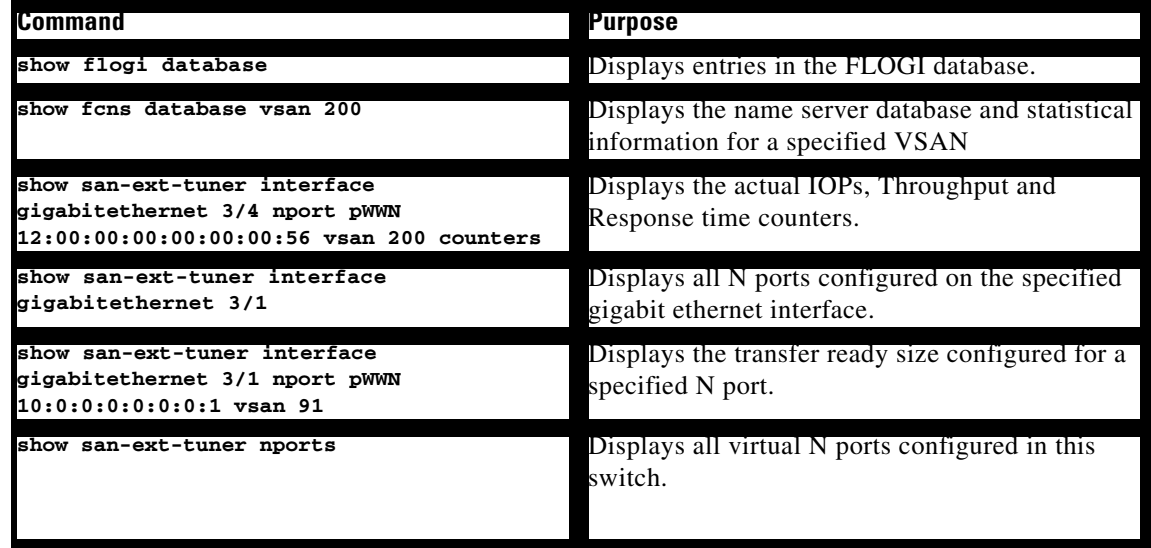

## **Verifying the SAN Extension Tuner Configuration**

The **show** commands display the current SAN extension tuner settings for the Cisco MDS switch (see Examplesto ).

<span id="page-11-1"></span>*Example 3-1 Displays Entries in the FLOGI Database*

| switch# show flogi database |      |                   |                            |                            |
|-----------------------------|------|-------------------|----------------------------|----------------------------|
| INTERFACE                   | VSAN | FCID              | PORT NAME                  | NODE NAME                  |
| iscsi3/4                    | 200  | $0 \times 050000$ | 12:00:00:00:00:00:00:00:56 | 10:00:00:00:00:00:00:00:00 |

#### *Example 3-2 Displays Details for a VSAN Entry in the FCNS Database*

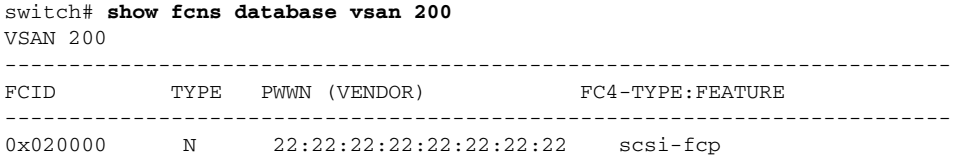

T

0x050000 N 12:00:00:00:00:00:00:56 scsi-fcp

#### *Example 3-3 Displays the actual IOPs, Throughput and Response time counters.*

switch# **sh san-ext-tuner interface gigabitethernet 1/2 nport pwWN 01:02:00:05:30:3f:57:40 vsan 100 counters** Statistics for nport Node name 00:00:00:05:30:3f:57:40 Port name 01:02:00:05:30:3f:57:40 I/Os per sec : 26 Reads : 15% Writes : 84% Egress throughput : 175.38 MBs/sec (Max - 179.35 MBs/sec) Ingress throughput : 33.04 MBs/sec (Max - 35.28 MBs/sec) Average response time : Read - 4123047 us, Write - 754670 us Minimum response time : Read - 978209 us, Write - 108535 us Maximum response time : Read - 4391352 us, Write - 3609334 us Errors : 0 switch#

#### *Example 3-4 Displays N Ports Configured on a Specified Gigabit Ethernet Interface*

switch# **show san-ext-tuner interface gigabitethernet 3/1** 

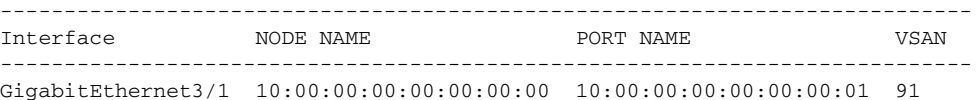

#### *Example 3-5 Displays the Transfer Ready Size Configured for a Specified N Port*

switch# s**how san-ext-tuner interface gigabitethernet 3/1 nport pWWN 10:0:0:0:0:0:0:1 vsan 91** 

Node name : 10:00:00:00:00:00:00:00 Port name : 10:00:00:00:00:00:00:01 Transfer ready size : all

#### *Example 3-6 Displays All Virtual N Ports Configured in This Switch*

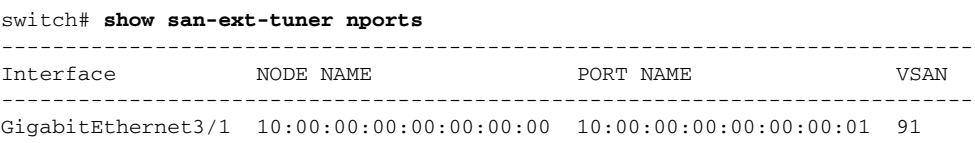

## <span id="page-12-0"></span>**Additional References**

For additional information related to implementing FCIPs, see the following section:

- **•** [Related Document, page 3-14](#page-13-0)
- **•** [Standards, page 3-14](#page-13-1)
- **•** [RFCs, page 3-14](#page-13-2)

**•** [MIBs, page 3-14](#page-13-3)

## <span id="page-13-0"></span>**Related Document**

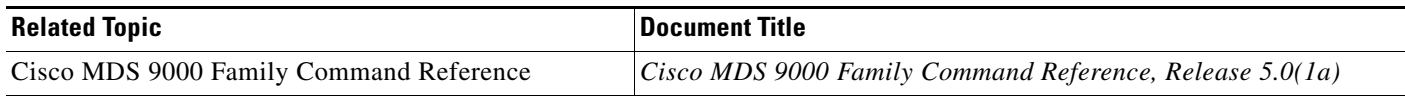

## <span id="page-13-1"></span>**Standards**

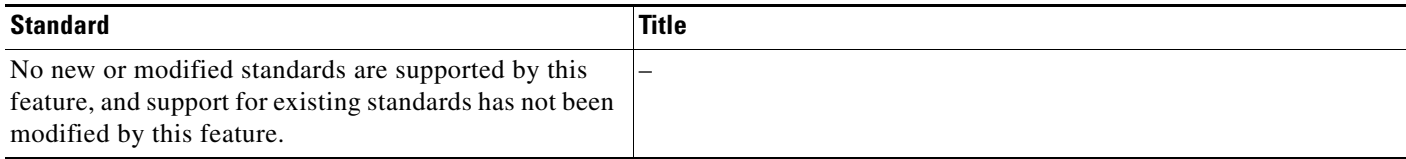

## <span id="page-13-2"></span>**RFCs**

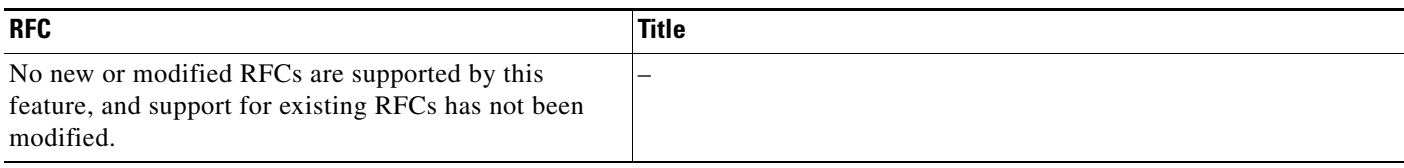

## <span id="page-13-3"></span>**MIBs**

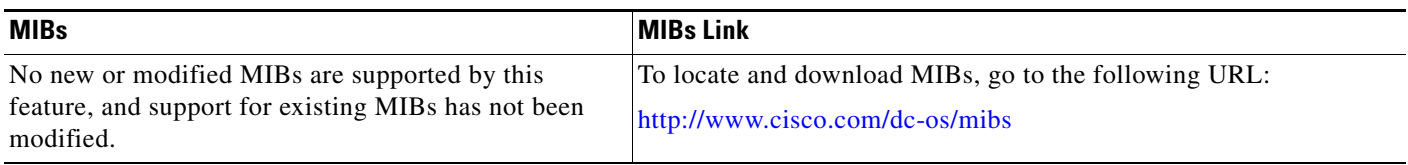